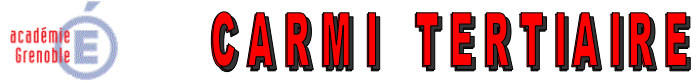

#### **Centre Académique de Ressources et Maintenance Informatique**

**Tertiaire**

Lycée Emmanuel Mounier 6 avenue Marcelin Berthelot – 38029 GRENOBLE CEDEX 2 0 04 76 86 58 15 –  $\textcircled{1}$  carmit@ac-grenoble.fr Site collaboratif : http://carmit.ac-grenoble.fr

#### **SITE COLLABORATIF TERTIAIRE SOUS OVIDENTIA : MODULE DE CRÉATION DES DOSSIERS PERSONNELS PARTAGÉS POUR LE SUIVI DU TRAVAIL DES ÉLÈVES ET ÉTUDIANTS**

Ce document s'applique aux versions 7.1.4 d'Ovidentia ainsi qu'aux versions 0.6.0 du module Synchroad et version 0.2.6 du module dossiersperso (ou versions ultérieures).

#### **Sommaire :**

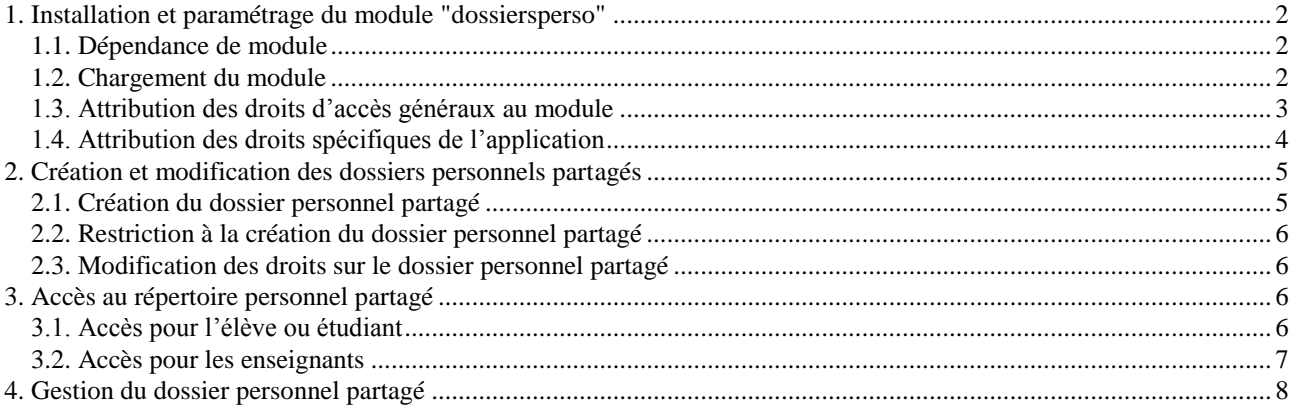

# <span id="page-1-0"></span>**1. Installation et paramétrage du module "dossiersperso"**

### <span id="page-1-1"></span>**1.1. Dépendance de module**

Le module "dossiersperso" s'appuie sur le module "synchroad". Son installation ne peut être effectuée que si au préalable le module "synchroad" (version 0.6.0 ou ultérieure) est installé.

## <span id="page-1-2"></span>**1.2. Chargement du module**

S'identifier en tant qu'administrateur du site (compte EtabAdmin).

Ouvrir le menu Administration, Ajouter/Supprimer des programmes.

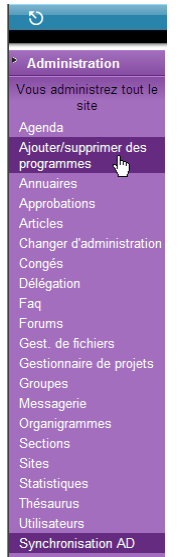

Sélectionner l'onglet "Modules" et cliquer sur le lien "Charger un nouveau module".

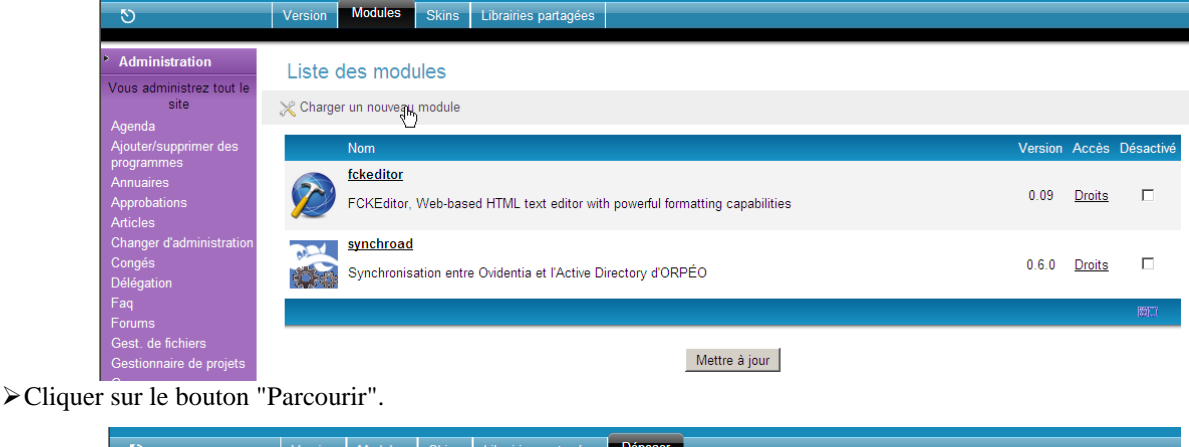

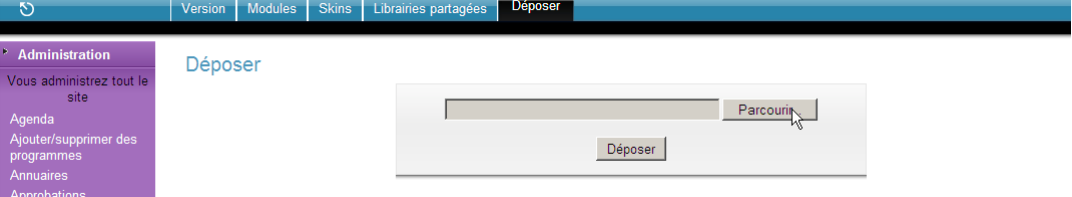

Parcourir le poste de travail à la recherche de l'archive du module dossiersperso-x-y.zip, sélectionner l'archive puis cliquer sur le bouton "Déposer".

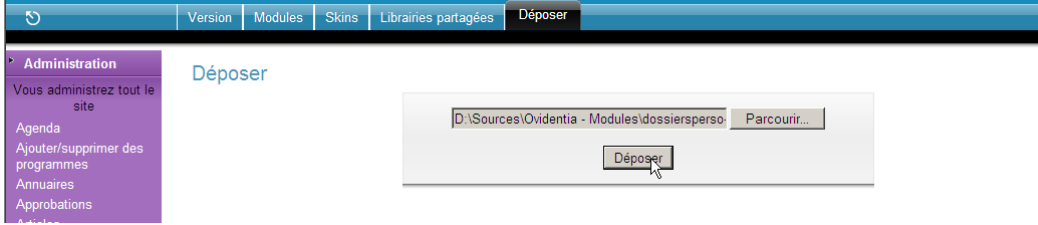

Cliquer sur le bouton "Installer" après avoir vérifié les spécifications requises par le module.

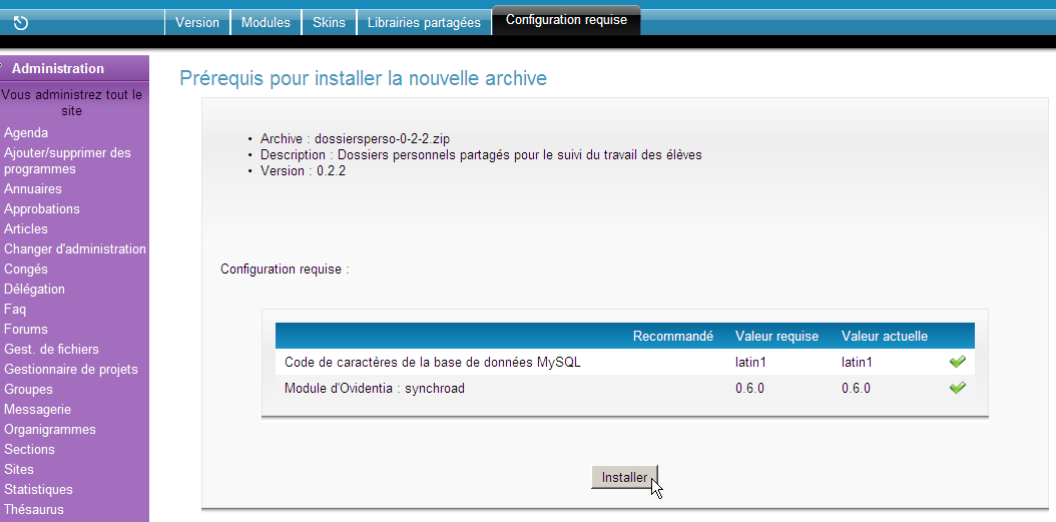

# <span id="page-2-0"></span>**1.3. Attribution des droits d'accès généraux au module**

Cliquer sur le lien "Droits" pour le module "dossiersperso".

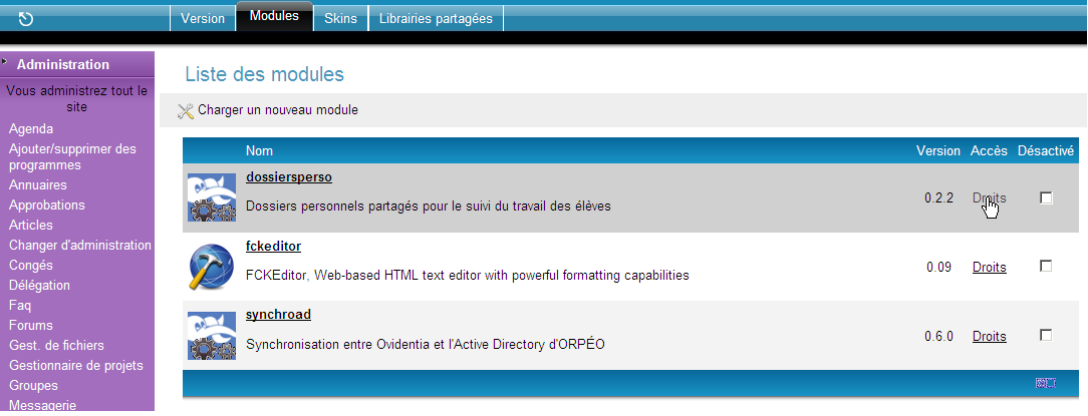

Attribuer les droits d'accès au groupe des administrateurs, au groupe des élèves et étudiants ainsi qu'au groupe des enseignants de l'établissement.

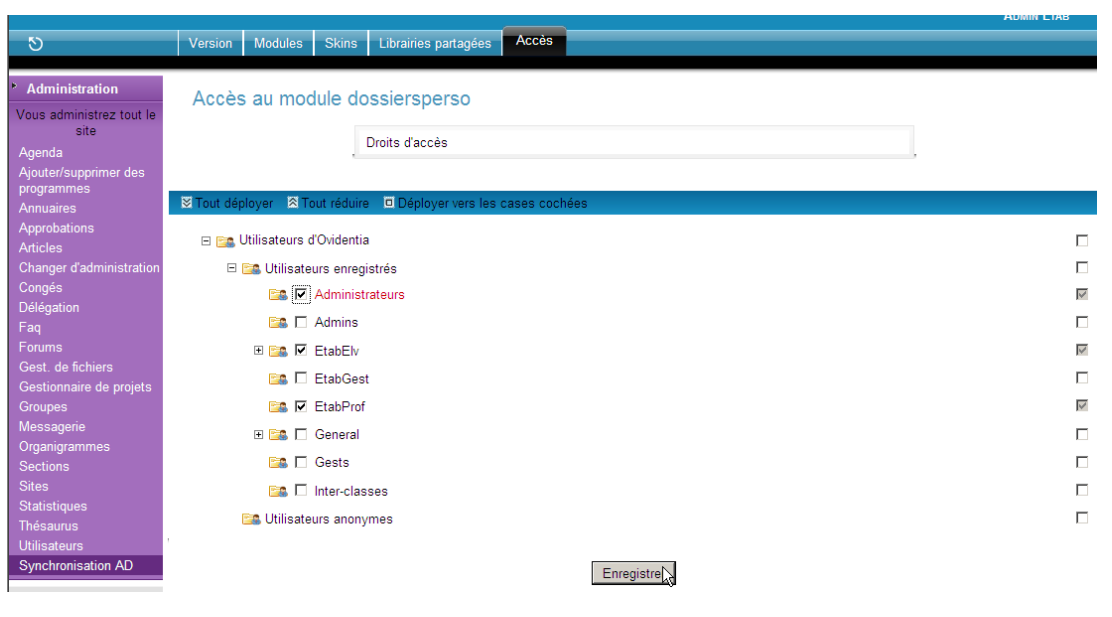

### <span id="page-3-0"></span>**1.4. Attribution des droits spécifiques de l'application**

Cliquer dans la section Administration sur l'item "Dossiers personnels".

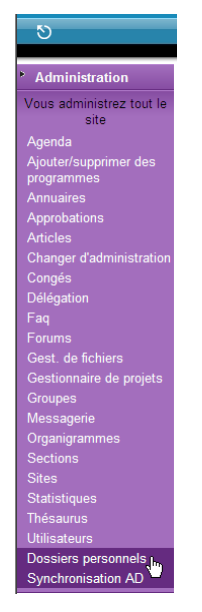

Attribuer le droit "Qui peut créer et visualiser son dossier personnel partagés ?" au groupe "EtabElv" des élèves et étudiants de l'établissement<sup>1</sup>.

 $\overline{a}$ 

<sup>&</sup>lt;sup>1</sup> Le droit d'accès peut être donné à l'ensemble des élèves et étudiants mais aussi peut être restreint à certains groupes d'élèves ou étudiants (sélectionner les groupes d'élèves ou étudiants une fois la structure obtenue à partir de la synchronisation avec ORPÉO établie).

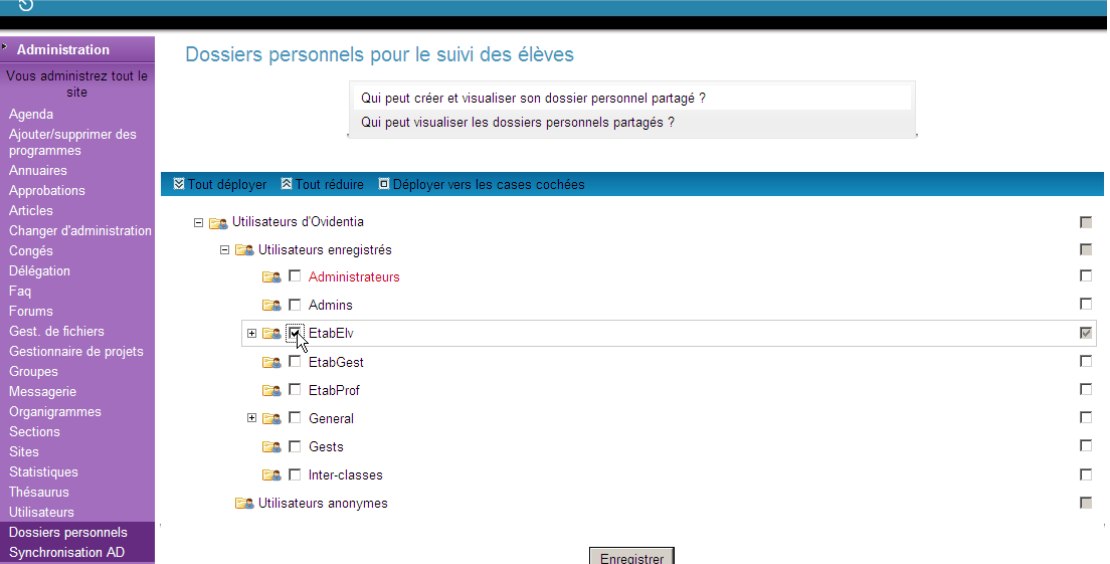

Attribuer le droit "Qui visualiser les dossiers personnels partagés ?" au groupe "EtabProf" des enseignants de l'établissement.

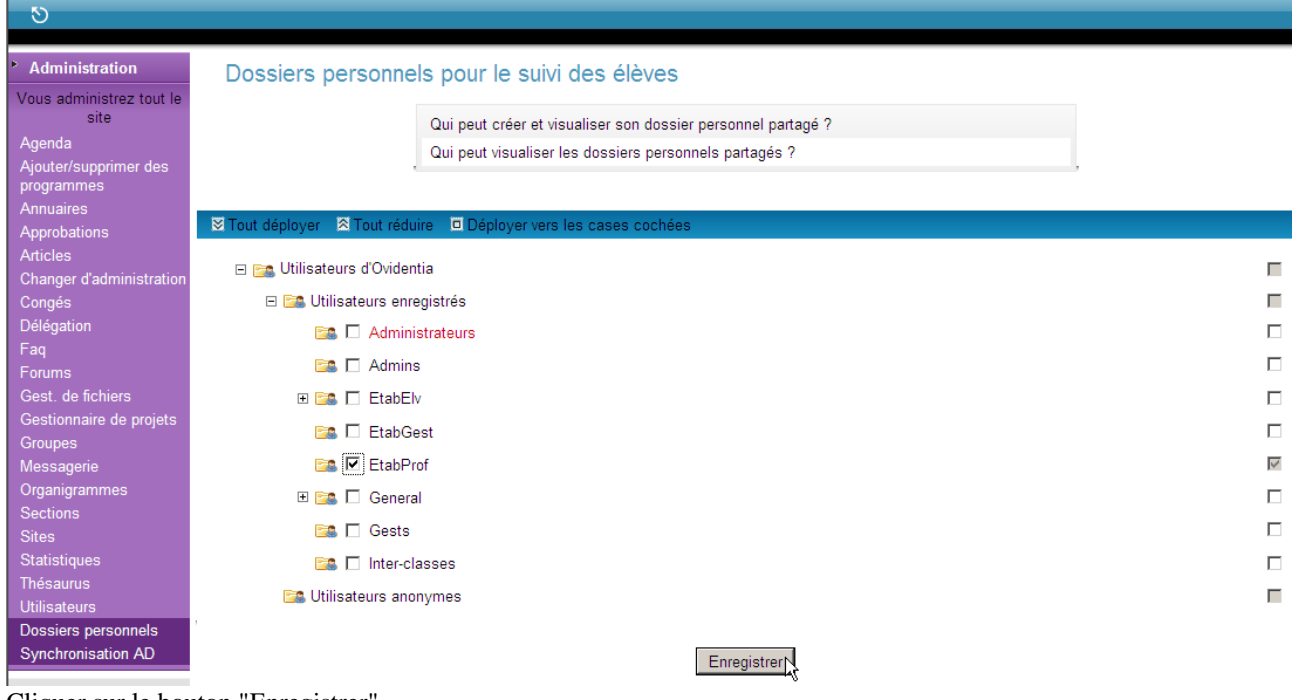

<span id="page-4-0"></span>Cliquer sur le bouton "Enregistrer".

# **2. Création et modification des dossiers personnels partagés**

La création du dossier personnel partagé et la modification des droits afférents à ce dossier sont réalisées à la demande de l'élève ou l'étudiant.

## <span id="page-4-1"></span>**2.1. Création du dossier personnel partagé**

S'identifier au portail Ovidentia à l'aide de son identifiant.

Cliquer dans la section "Dossiers personnels" sur le lien "Création".

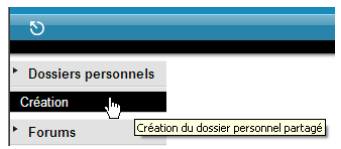

Cliquer sur "Oui" pour confirmer la création du dossier personnel partagé.

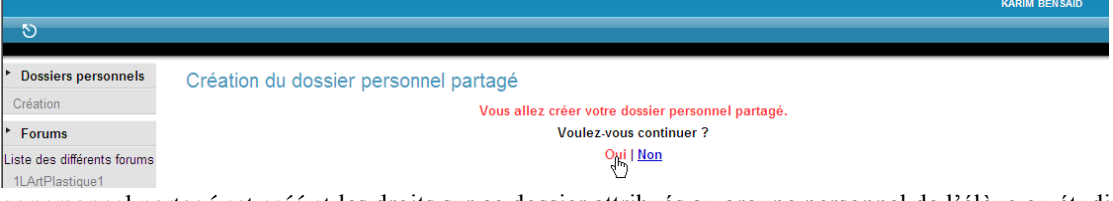

Le dossier personnel partagé est créé et les droits sur ce dossier attribués au groupe personnel de l'élève ou étudiant ainsi qu'au groupe de ses enseignants.

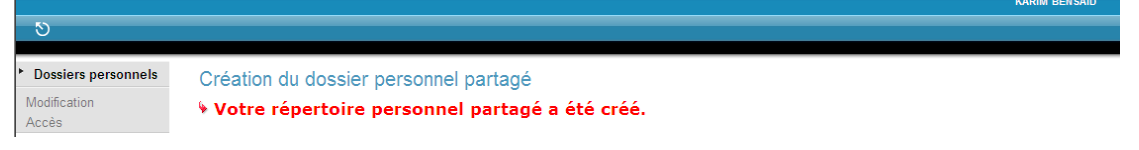

#### <span id="page-5-0"></span>**2.2. Restriction à la création du dossier personnel partagé**

Pour que la création du répertoire personnel partagé aboutisse, il est impératif que le demandeur soit identifié par l'authentification selon ORPÉO et qu'il soit affecté dans une classe connue d'Ovidentia.

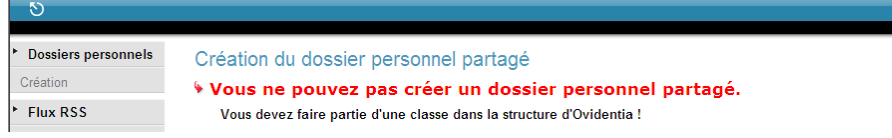

#### <span id="page-5-1"></span>**2.3. Modification des droits sur le dossier personnel partagé**

La modification des droits sur le dossier personnel partagé est à réaliser par l'élève ou étudiant après que celui-ci ait changé de classe dans Ovidentia. Cette modification consistera à attribuer les droits d'accès aux enseignants de sa nouvelle classe.

S'identifier au portail Ovidentia à l'aide de son identifiant.

Cliquer dans la section "Dossiers personnels" sur le lien "Modification".

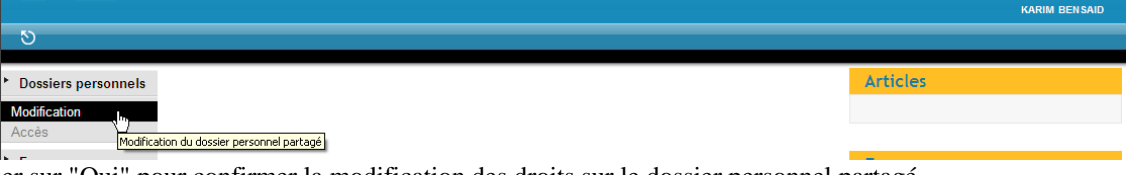

Cliquer sur "Oui" pour confirmer la modification des droits sur le dossier personnel partagé.

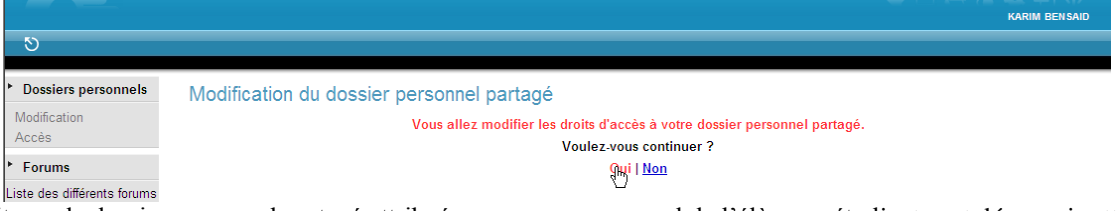

Les droits sur le dossier personnel partagé attribués au groupe personnel de l'élève ou étudiant sont désormais attribués au groupe de ses nouveaux enseignants.

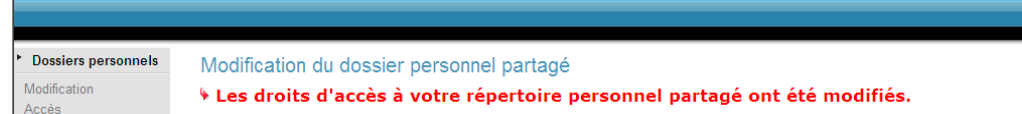

## <span id="page-5-2"></span>**3. Accès au répertoire personnel partagé**

#### <span id="page-5-3"></span>**3.1. Accès pour l'élève ou étudiant**

S'identifier au portail Ovidentia à l'aide de son identifiant.

Cliquer dans la section "Dossiers personnels" sur le lien "Accès".

KARIM BENSAID

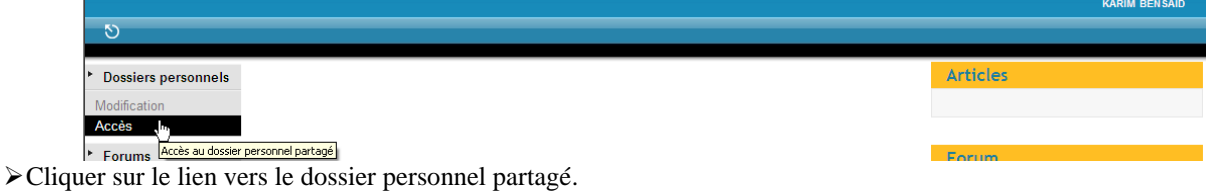

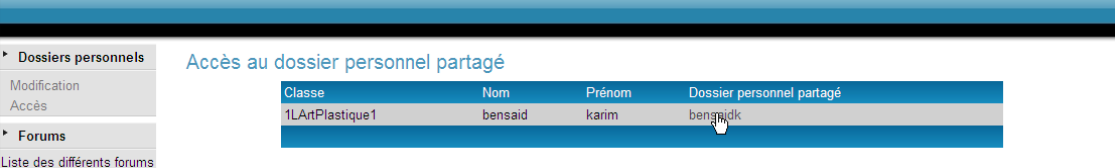

Le dossier personnel partagé s'ouvre dans le gestionnaire de fichiers.

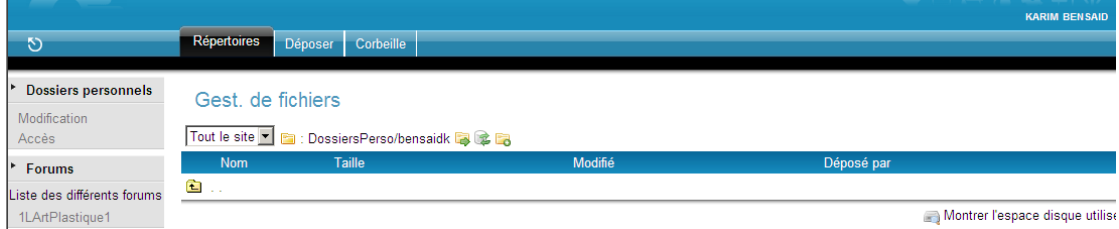

# <span id="page-6-0"></span>**3.2. Accès pour les enseignants**

S'identifier au portail Ovidentia à l'aide de son identifiant.

Cliquer dans la section "Dossiers personnels" sur le lien "Accès".

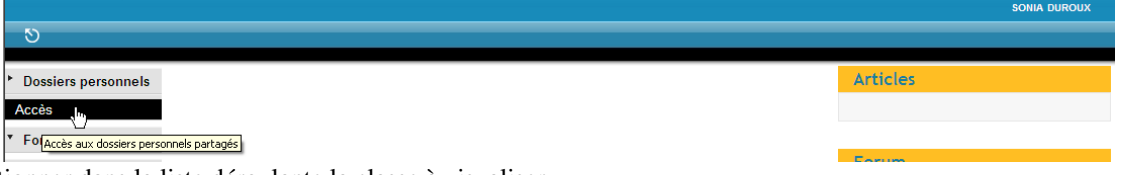

Sélectionner dans la liste déroulante la classe à visualiser.

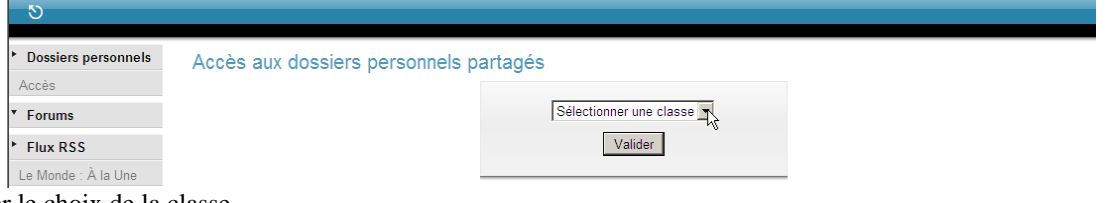

Valider le choix de la classe.

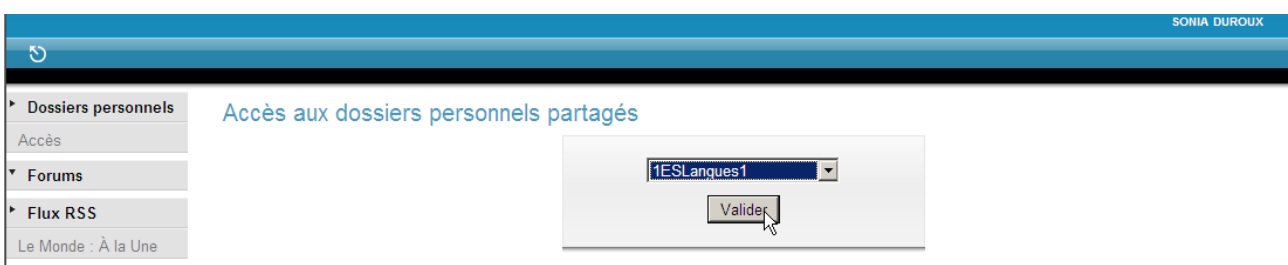

La liste des dossiers personnels partagés des élèves ou étudiants de la classe apparaît. Cliquer sur le nom du dossier partagé de l'élève ou étudiant désiré.

|                            |               |          |        |                                                                   | <b>SONIA DUROUX</b> |
|----------------------------|---------------|----------|--------|-------------------------------------------------------------------|---------------------|
| $\circ$                    |               |          |        |                                                                   |                     |
| <b>Dossiers personnels</b> |               |          |        | Accès aux dossiers personnels partagés pour la classe 1ESLangues1 |                     |
| Accès                      | <b>Classe</b> | Nom      | Prénom | Dossier personnel partagé                                         |                     |
| <b>Forums</b>              | 1ESLangues1   | akramta  | iness  | akramtai                                                          |                     |
| l.<br><b>Flux RSS</b>      | 1ESLangues1   | berguin  | celia  | perguinc                                                          |                     |
|                            | 1ESLangues1   | allemand | julie  | allemani                                                          |                     |
| Le Monde : À la Une        |               |          |        |                                                                   |                     |
| l⊫ ⊿i                      |               |          |        |                                                                   |                     |

*module-dossiersperso – © CARMI Tertiaire – http://carmit.ac-grenoble.fr page 7/8*

Le dossier personnel partagé sélectionné s'ouvre dans le gestionnaire de fichiers.

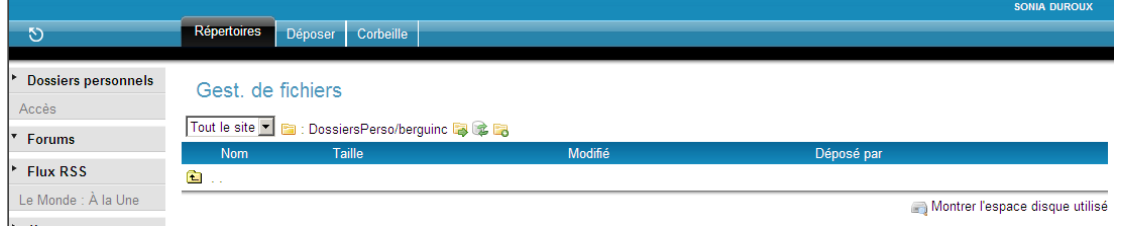

## <span id="page-7-0"></span>**4. Gestion du dossier personnel partagé**

Chaque élève est responsable de la gestion de son espace personnel partagé. Il lui appartient de structurer, si nécessaire, cet espace en sous-répertoires.

Pour créer un sous répertoire :

S'identifier au portail Ovidentia à l'aide de son identifiant.

Cliquer dans la section "Dossiers personnels" sur le lien "Accès".

Cliquer sur l'icône "Créer un répertoire".

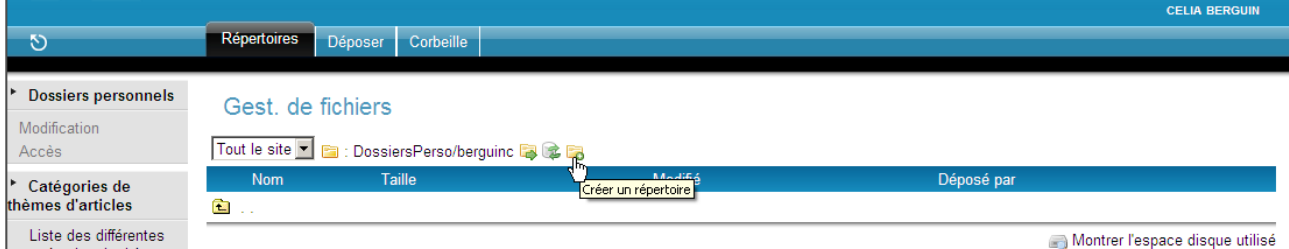

- Laisser cochée la case "Hérite des droits du répertoire parent" afin que les droits sur le sous-répertoire soit identiques à ceux du répertoire partagé.
- Cliquer sur le bouton "Soumettre".

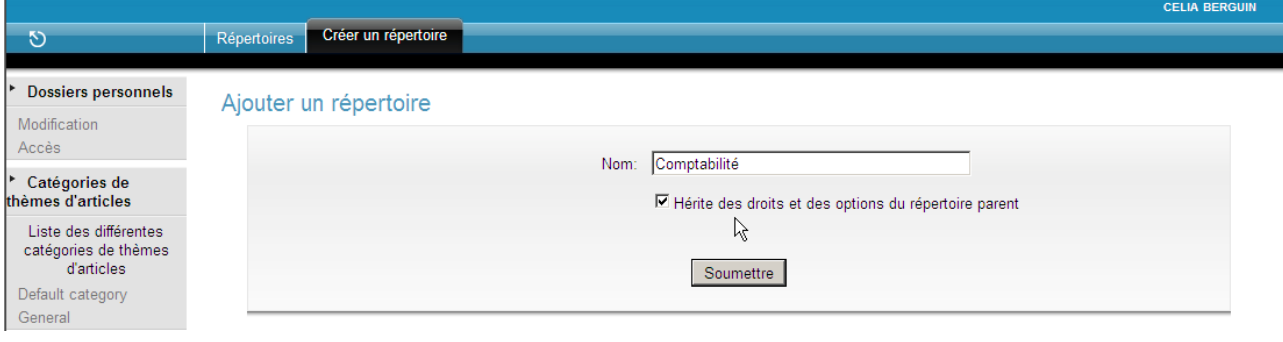